# **Ticket purchase Choose a seat for one passenger, changing of a seat**

## **Smart Ticketing**

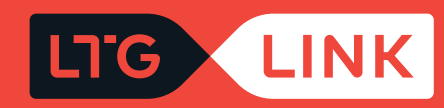

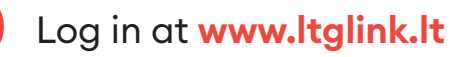

Select ticket type - **"Ticket"** or **"Travelpass"**:

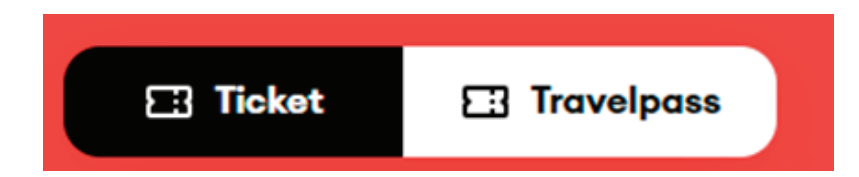

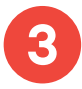

**1**

**2**

If you have selected the single use ticket type, select the required route (from / to) in the main search window:

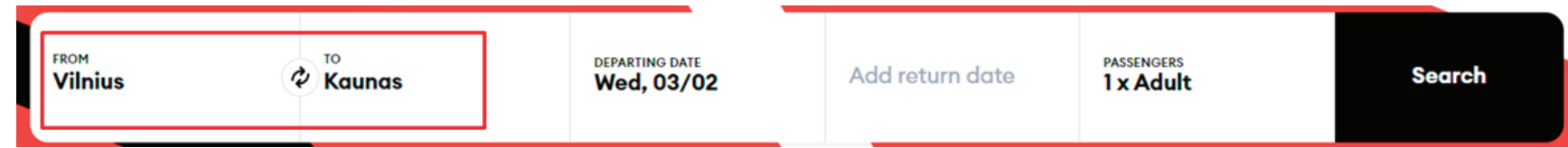

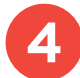

**4** Select departure date, if round trip ticket, select return date as well:

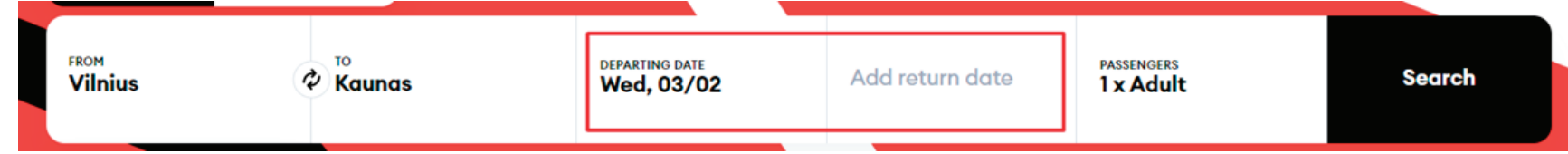

#### Select the number of passengers from the passenger list:

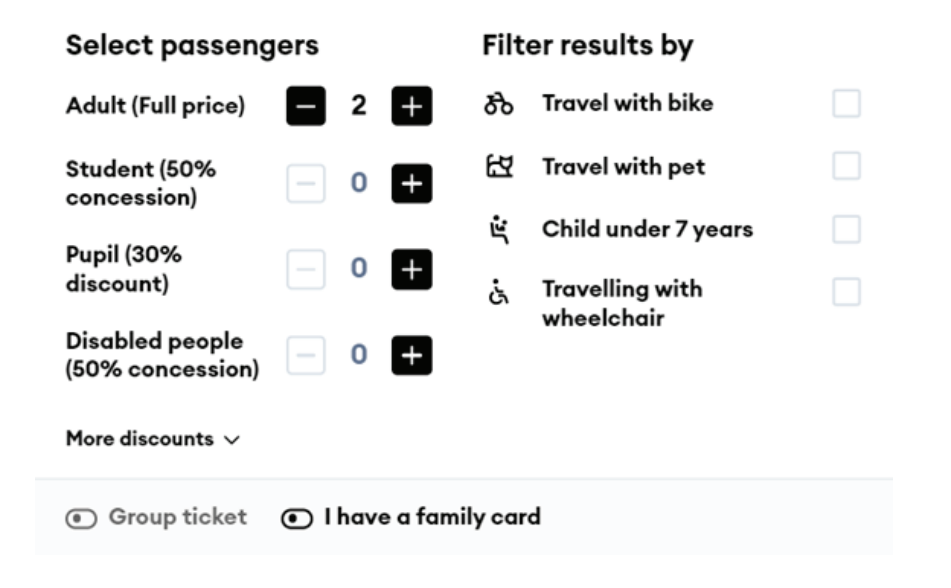

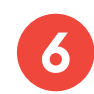

If you have a promotional code, you can redeem it by clicking **"Use promocode"** and entering it:

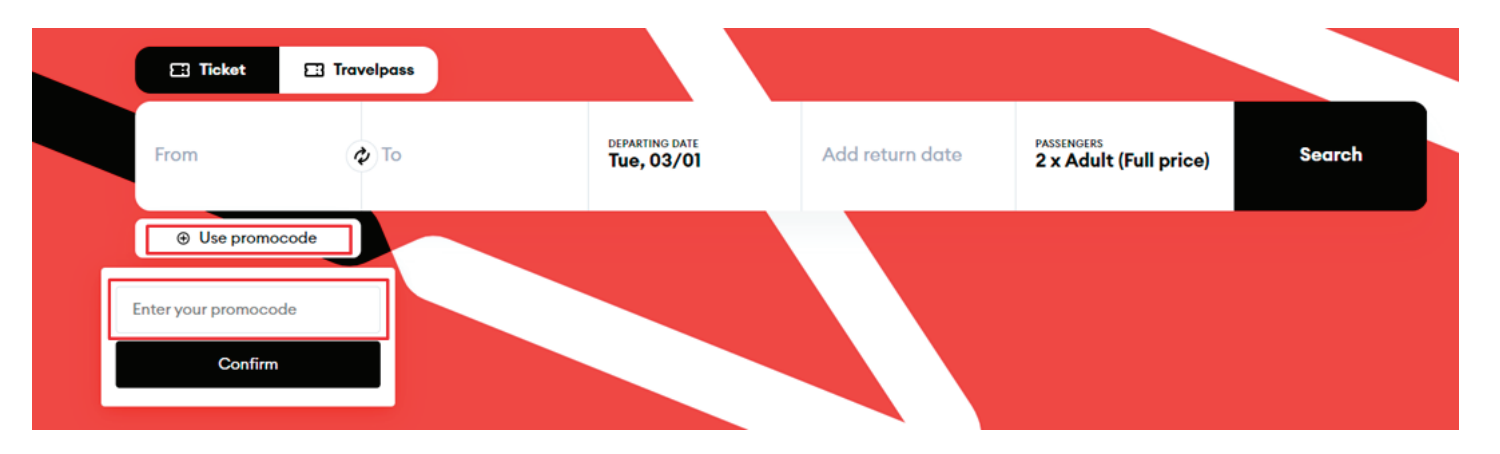

**7** Clicking **"Search"** will take you to the results window, where you will see travel information based on the criteria of your departure date:

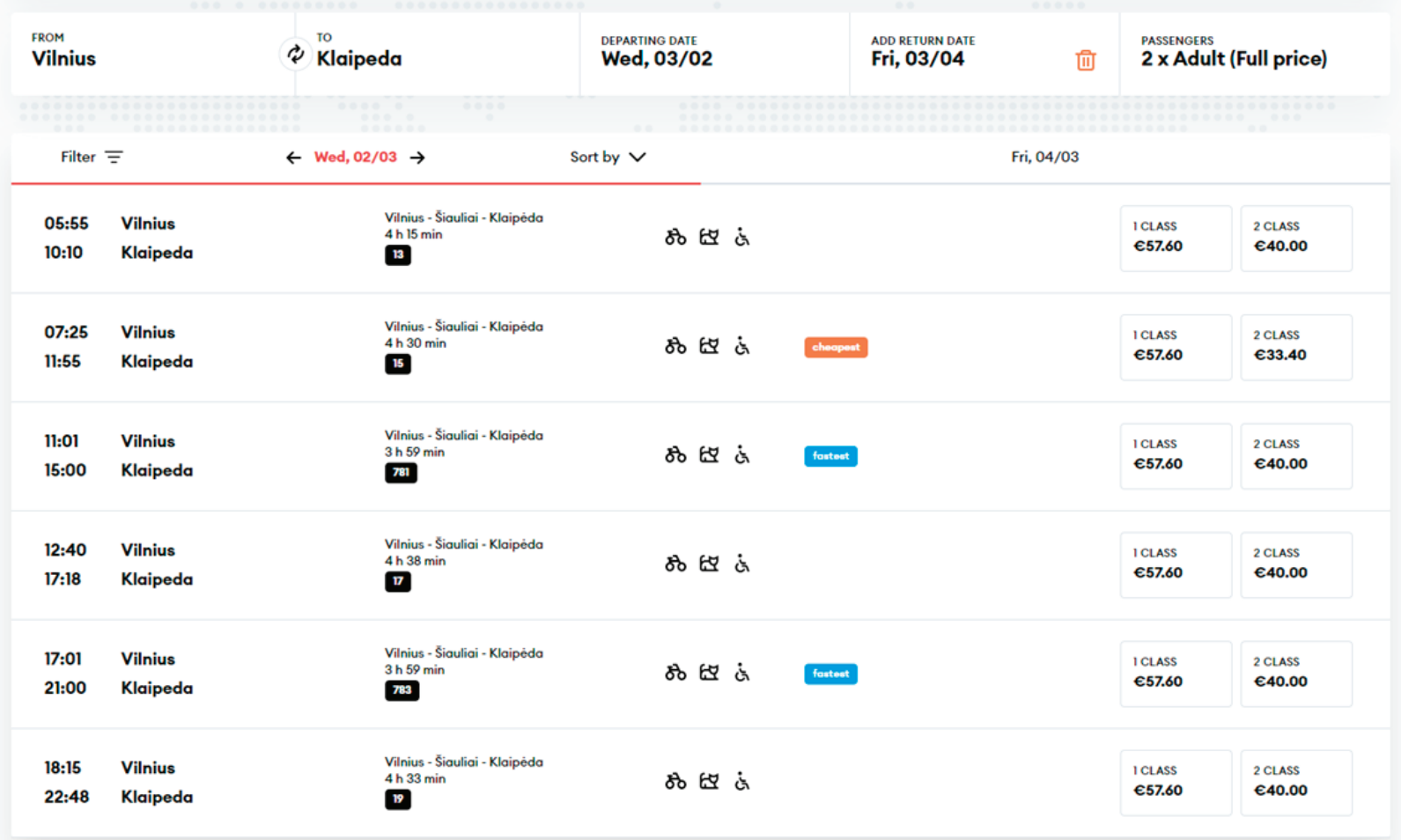

**8** Once you've selected the right time and class, click **"Add to booking"** below and you will be transferred to the selection of your return trip:

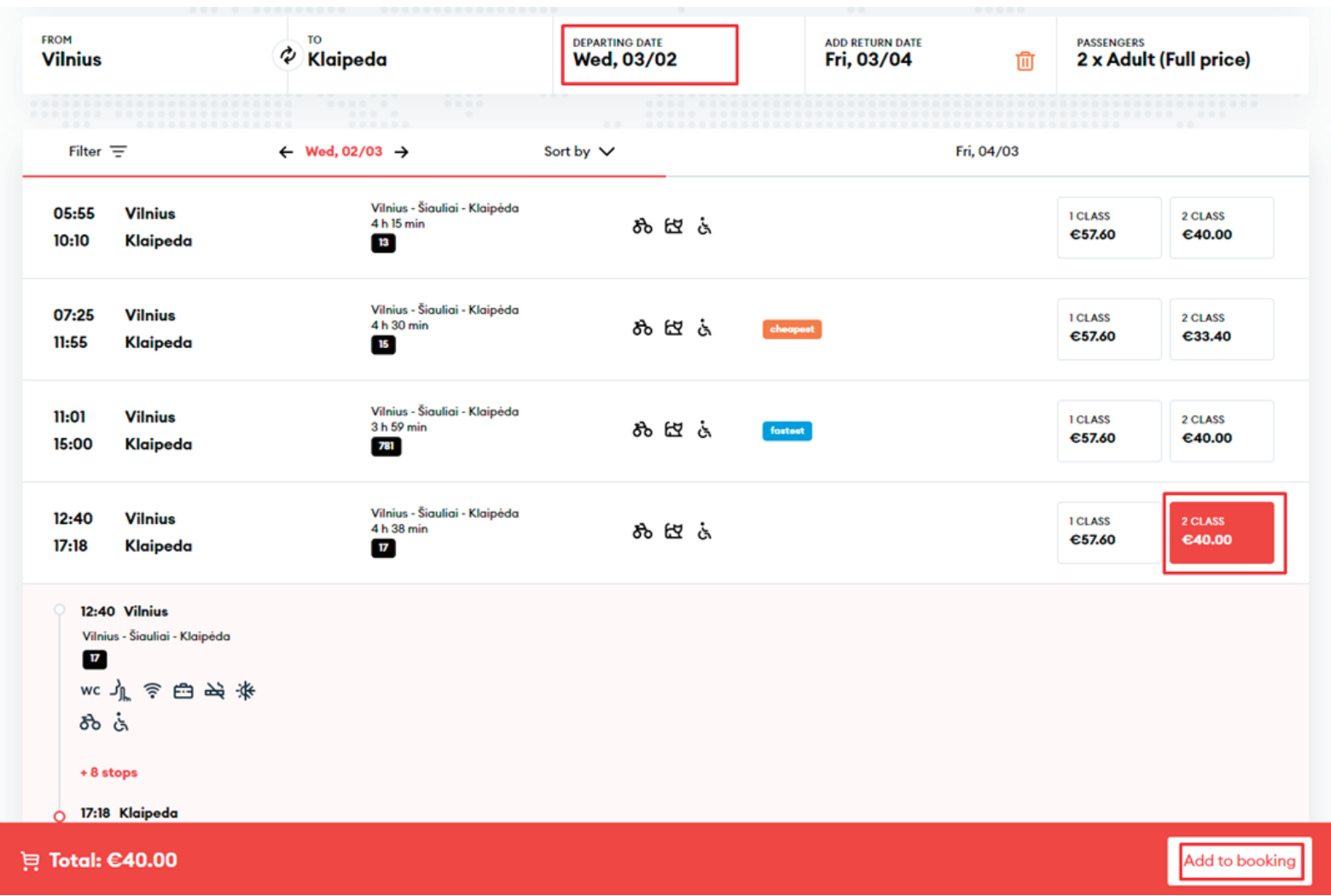

**9**

In the window of return results you will see the prices, 5% return ticket discount is already applied to prices in the black background:

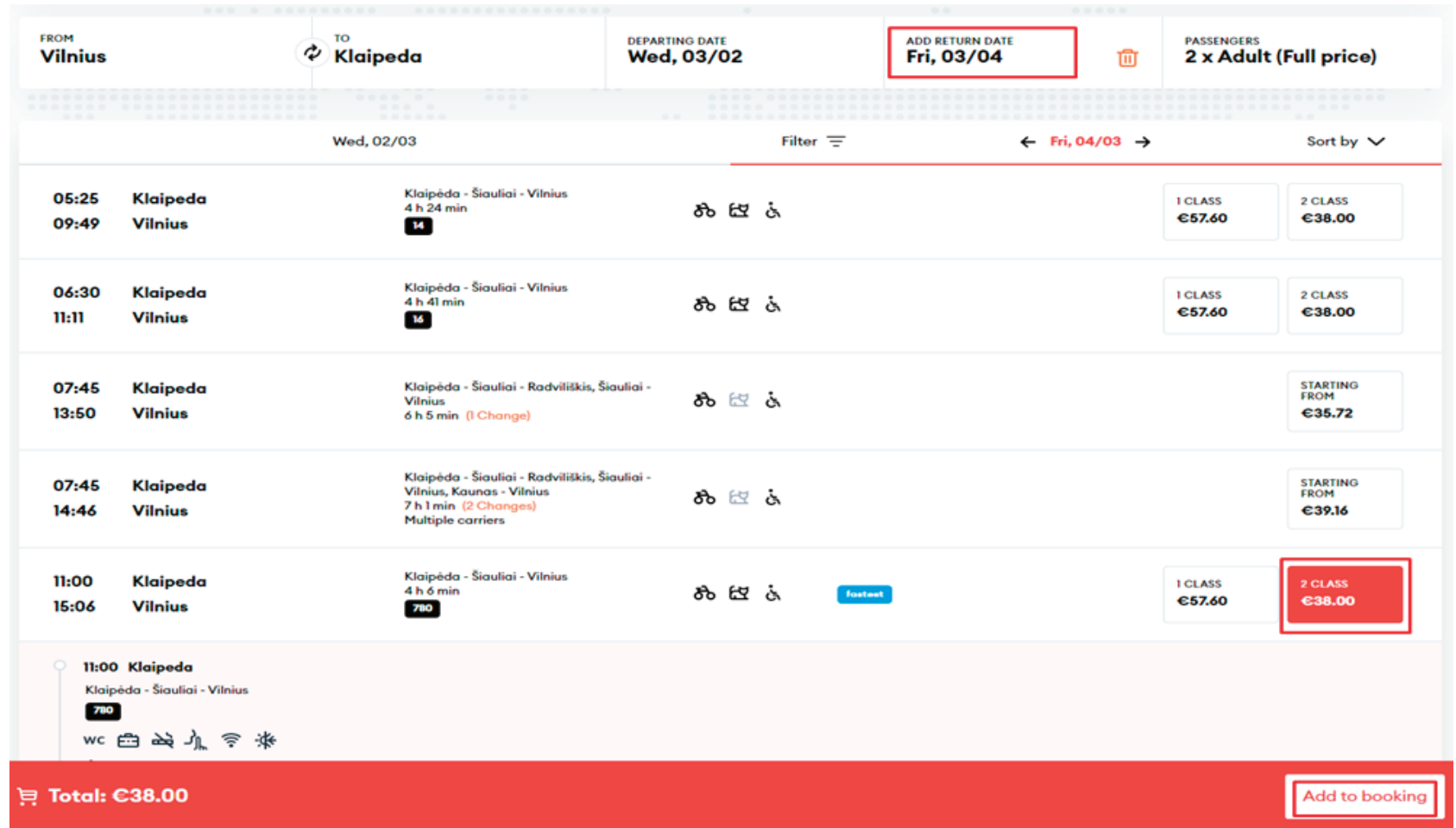

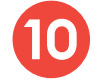

**10** Select a class and click **"Add to booking"**.

**11**

Enter passenger information in this window and click "Confirm and Continue", required fields are marked with \*!

#### Passenger #1 - Adult

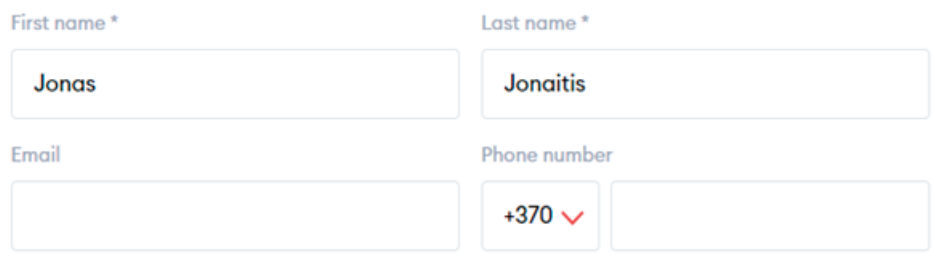

#### Passenger #2 - Adult

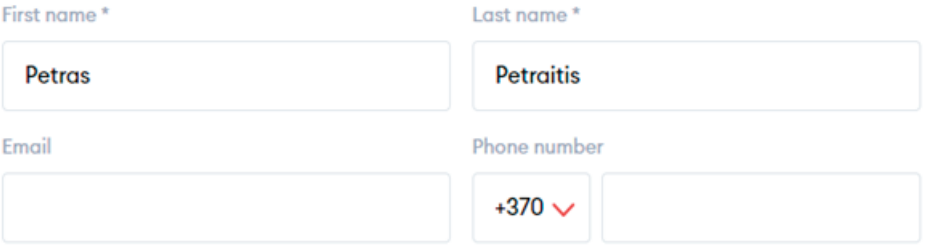

**Confirm and continue** 

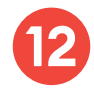

You can change the class or seat in the next step:

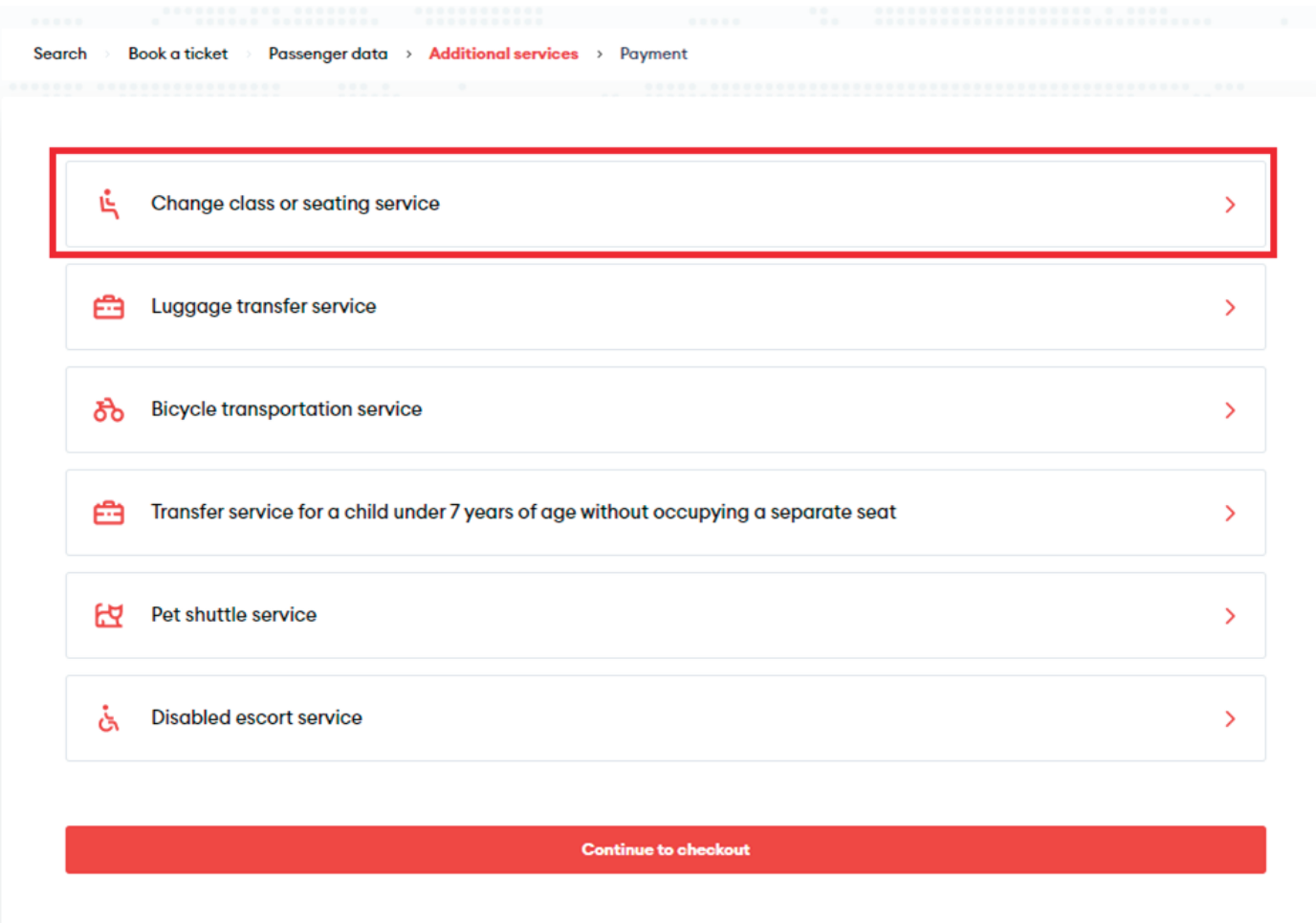

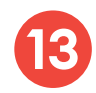

Select the passenger for which you want to change the seat and click to **"Move to another seat"**:

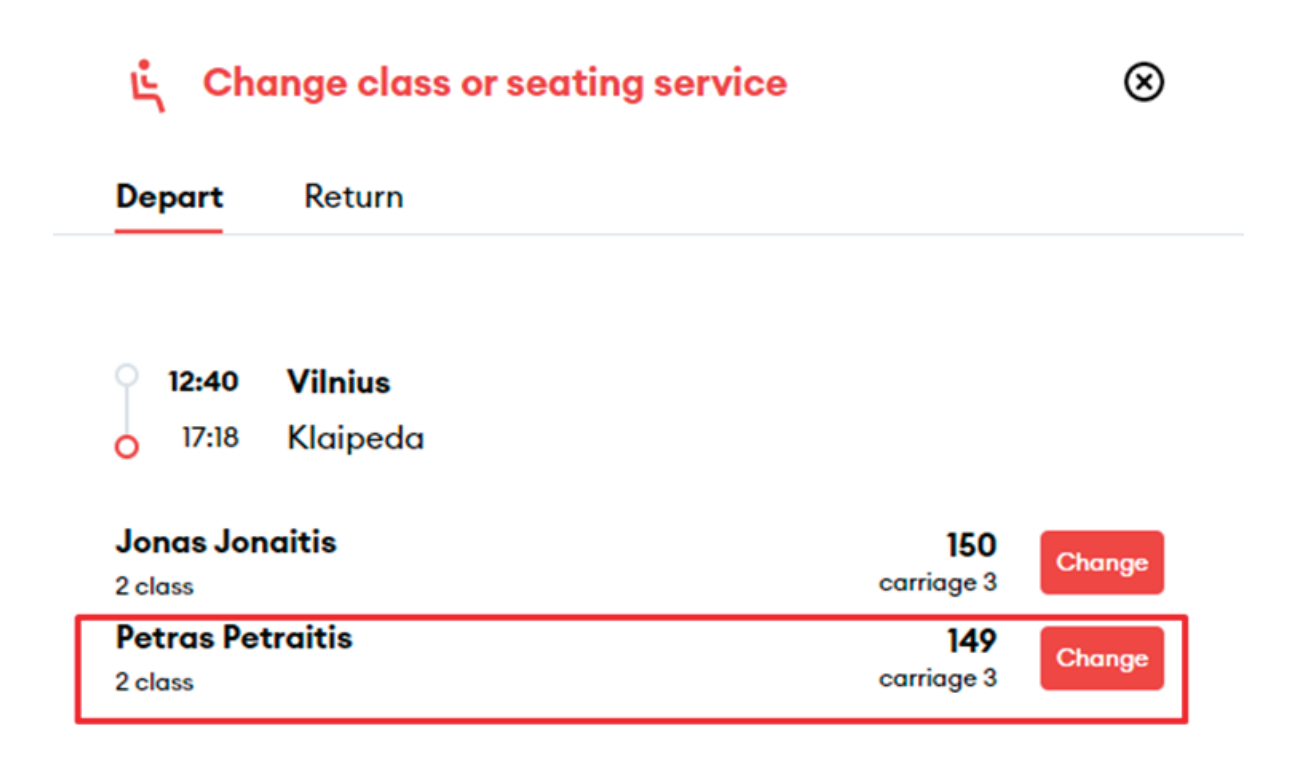

You will be directed to the train diagram, where you can select the railcar and the desired destination by clicking on the desired location - the system will save it automatically then  $click$  "Confirm change":

 $^{\circ}$ 

< Change class or seating service

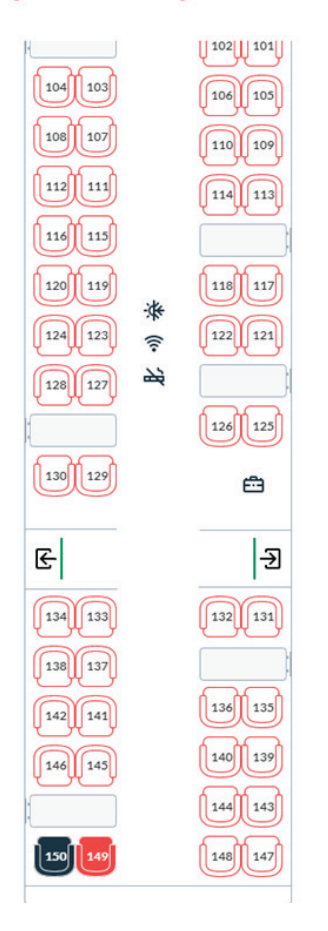

Driving direction

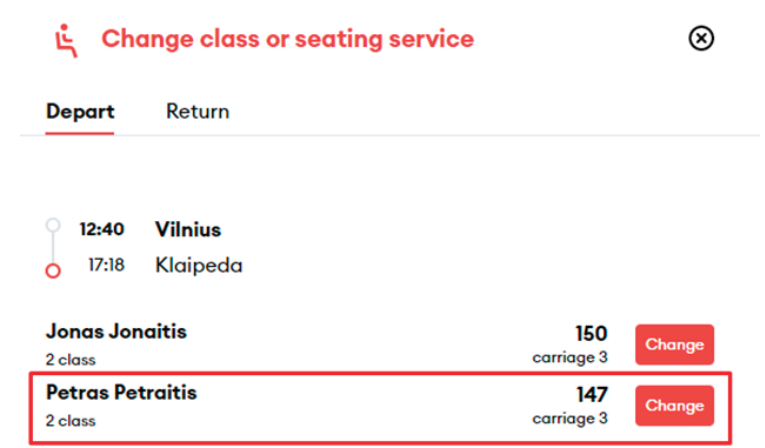

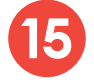

**14**

**15** Click **"Continue to checkout"** and you will be transferred to your basket.

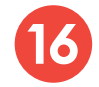

**16** In the last step, you will see the detailed information of your chosen trip - applied discounts, route, train number, departure and arrival times, date of the trip, seat, railcar and class:

**IMPORTANT:** if you have a voucher, you can redeem it by clicking "Add voucher" at the bottom right.

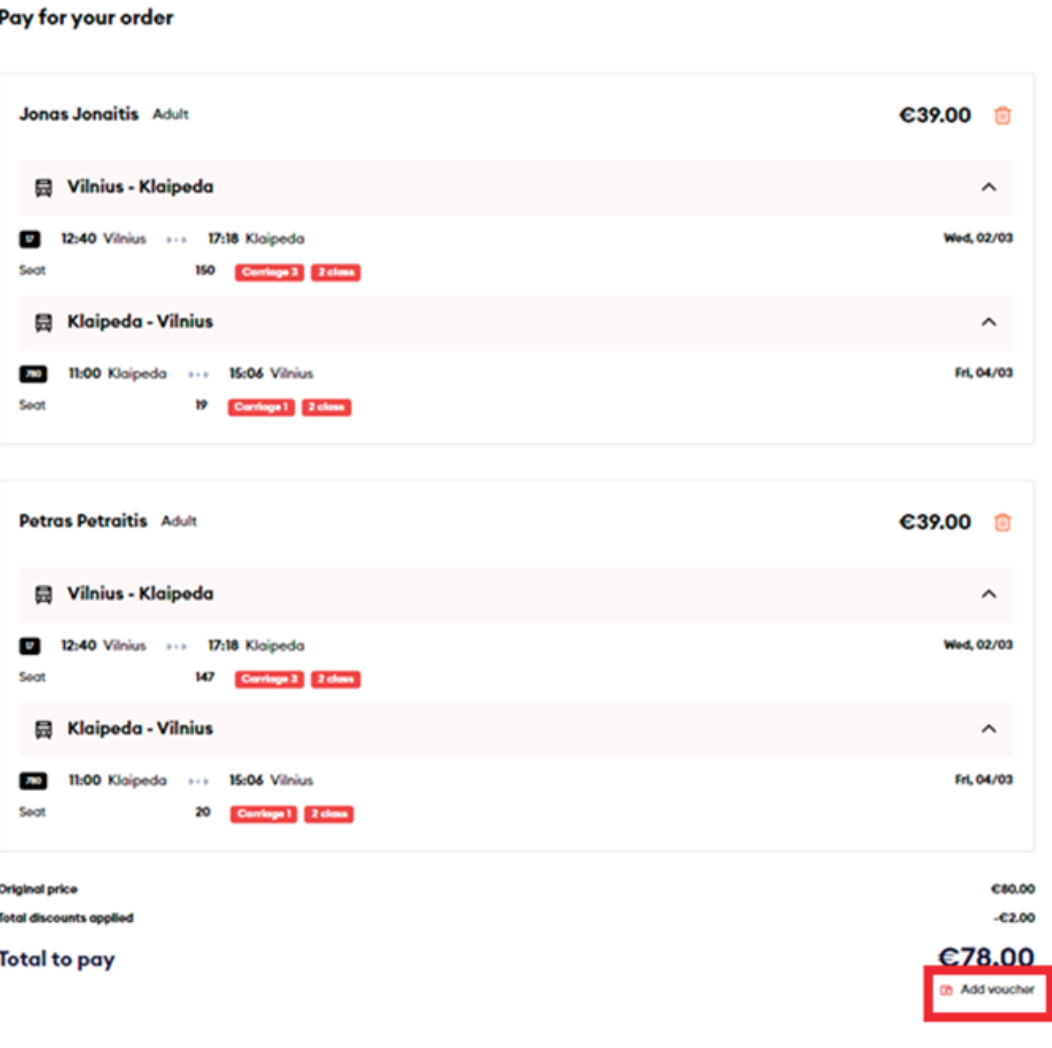

After confirming that all travel information is correct, enter the missing Payer details, select the Method of payment - online banking or payment card - confirm that you have read and accept the Terms of Service and Privacy Notice, then click **"Pay"** - from here you will be redirected to KLIX platform of Citadelė bank, where you can choose the method of payment:

**17**

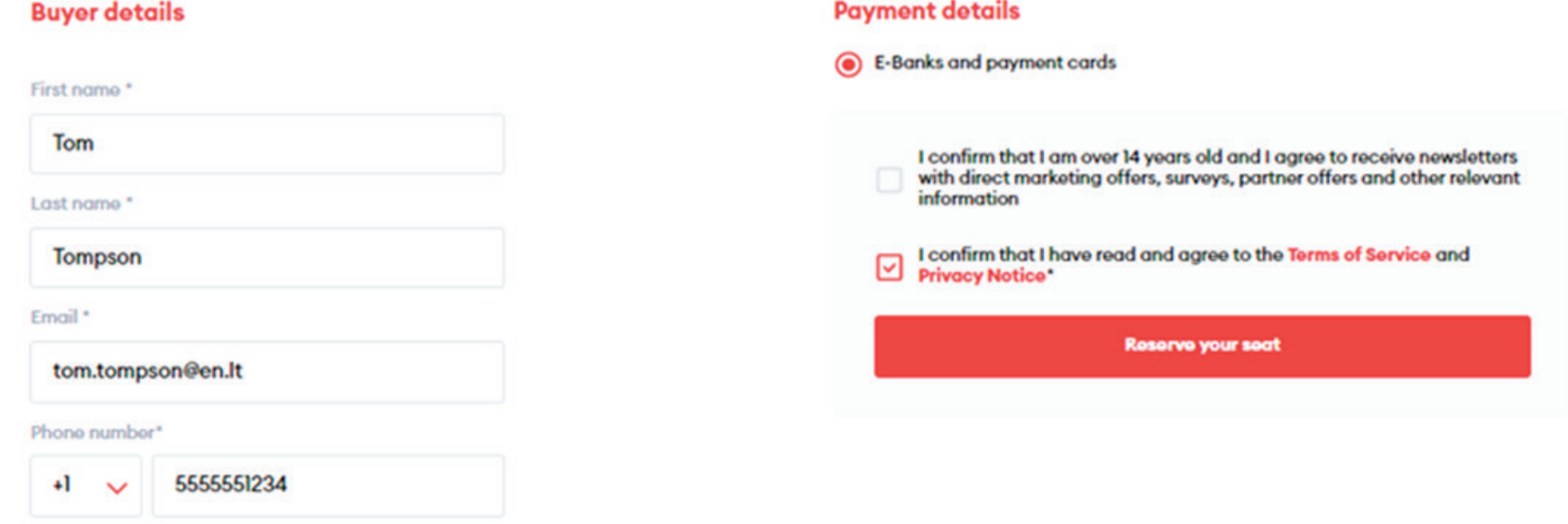

If you want to receive newsletters about LTG Link promotions, offers, and surveys, you can do so by ticking an option "I confirm that I am over 14 years old and I agree to receive newsletters with direct marketing offers, surveys, partner offers and other relevant information."

**IMPORTANT:** by ticking the box, you confirm that you are 14 years old or older.

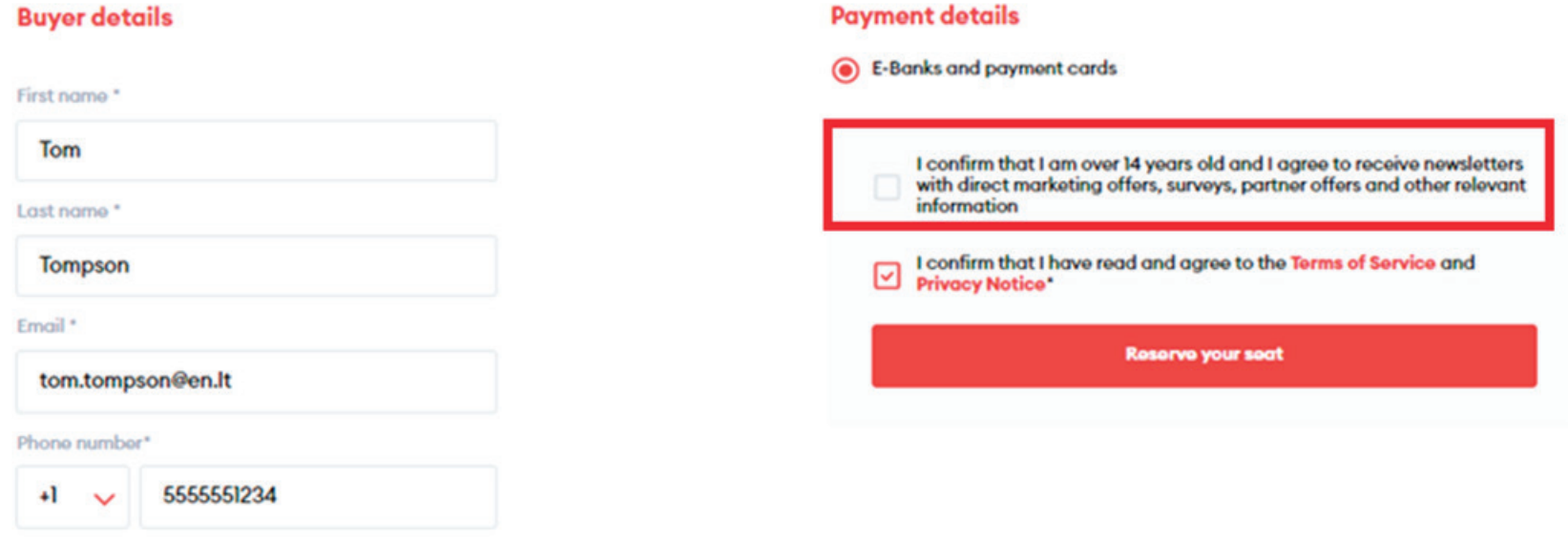

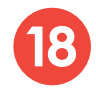

**18** During the payment by card on the KLIX platform can save the payment card information so that the next payment would be faster:

€

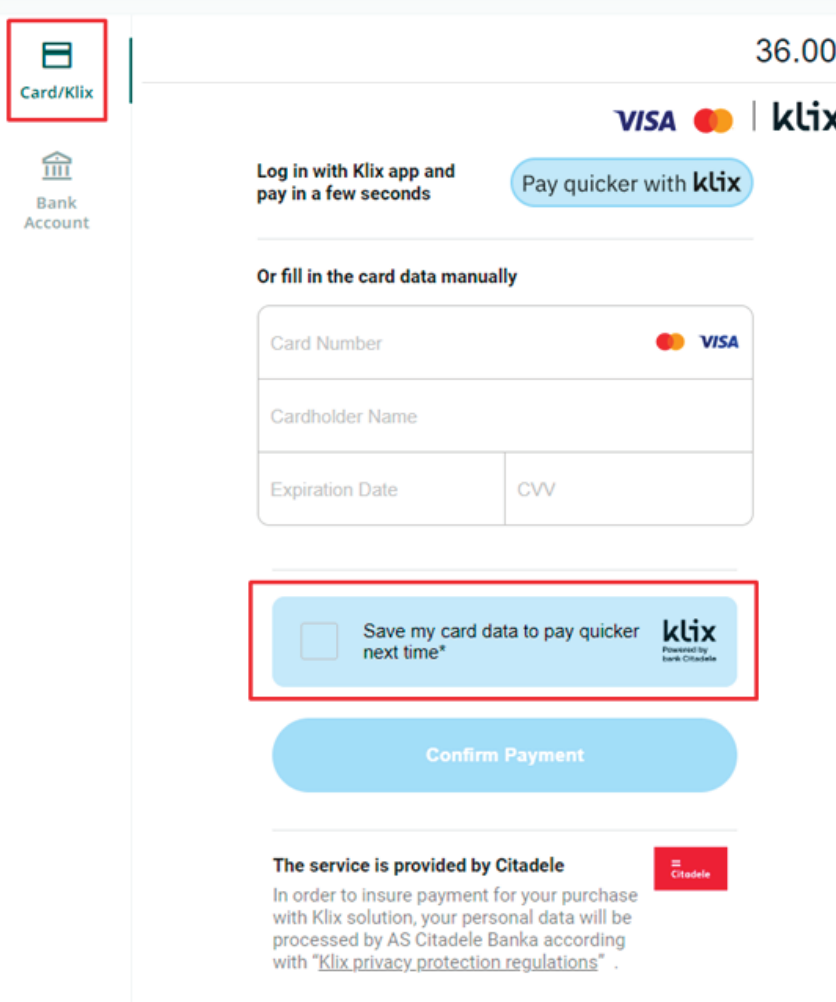

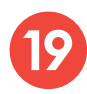

If you choose to pay via online banking, you will be redirected to your bank's page:

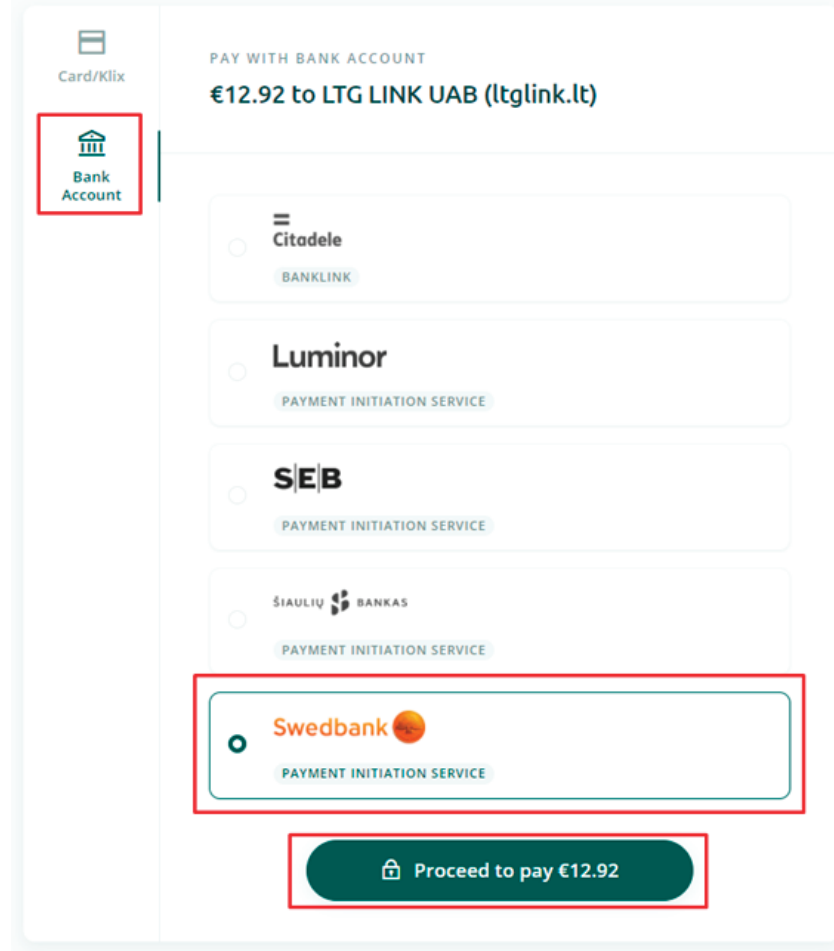

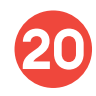

**20** After the successful payment, you will be returned to the ticket purchase page and you will see a pop-up window notifying you that your purchase has been completed successfully:

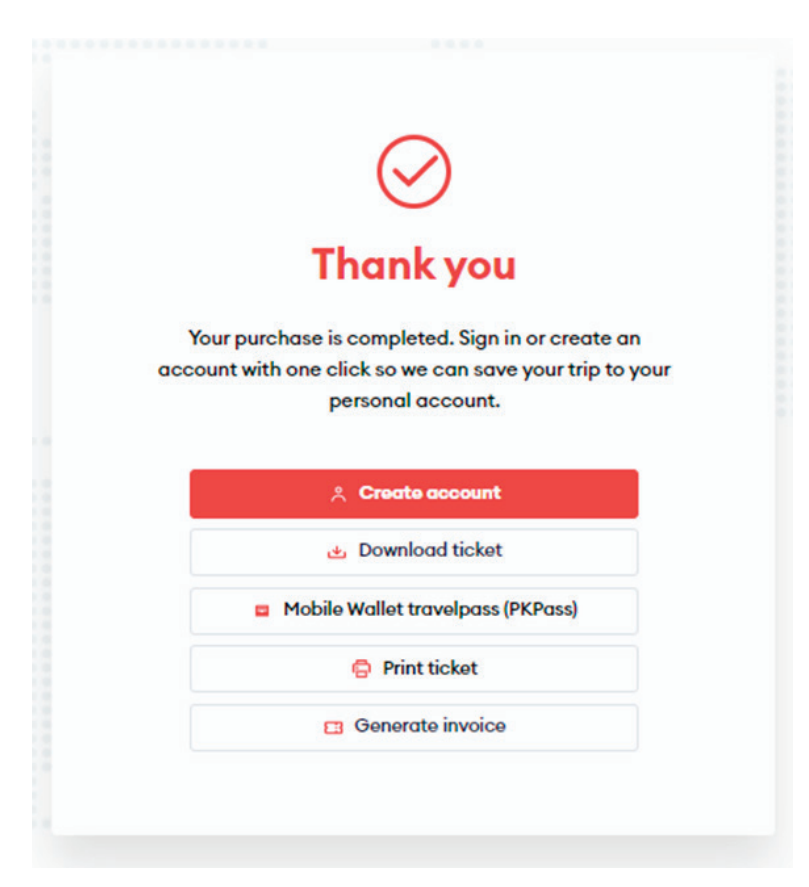

## **Changing of a seat after purchase of a ticket**

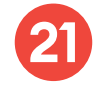

**22**

In order to change your seat after purchasing a ticket, go to www.ltglink.lt

Click "Book and Manage" and click **"Ticketing exchange and return"** then **"Exchange ticket"**:

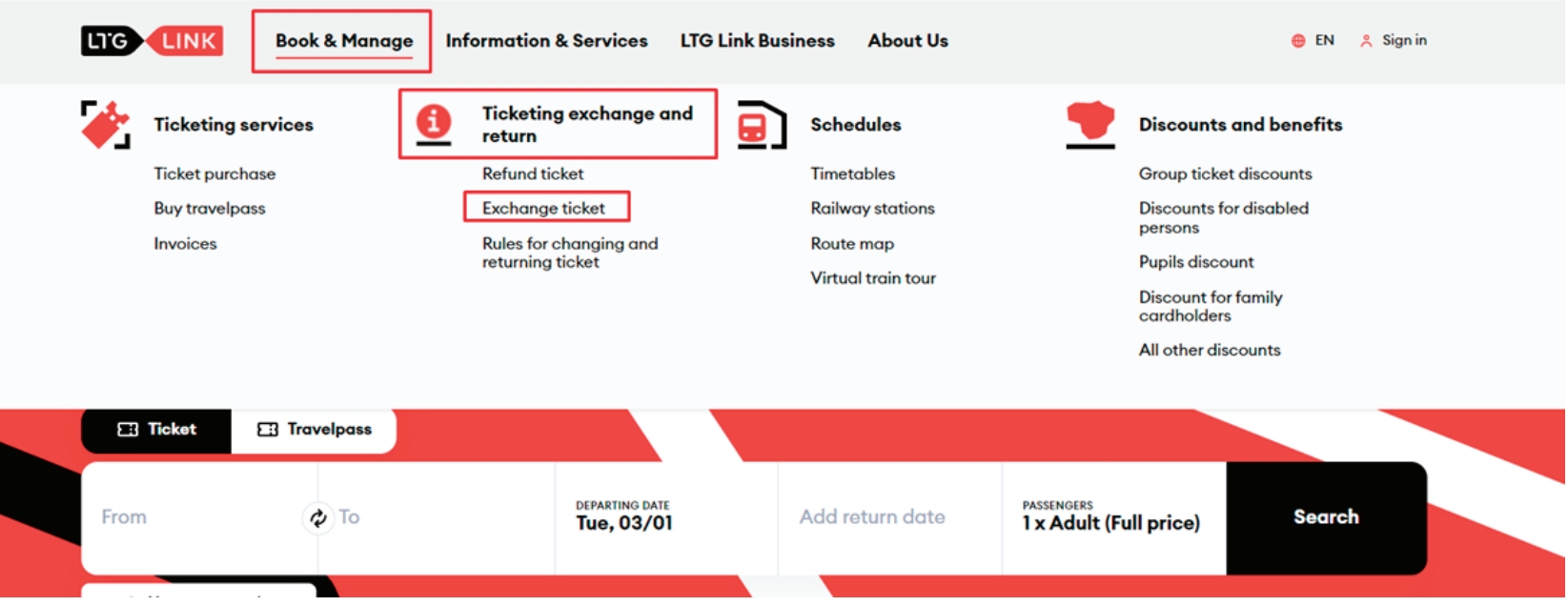

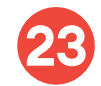

In the self-service window for Changing and returning of tickets that opens, enter one of the two options - e-mail address that was entered when purchasing the tickets, or the basket number, along with the ticket number that must be entered as well. Both the basket and the ticket number can be seen on the ticket.

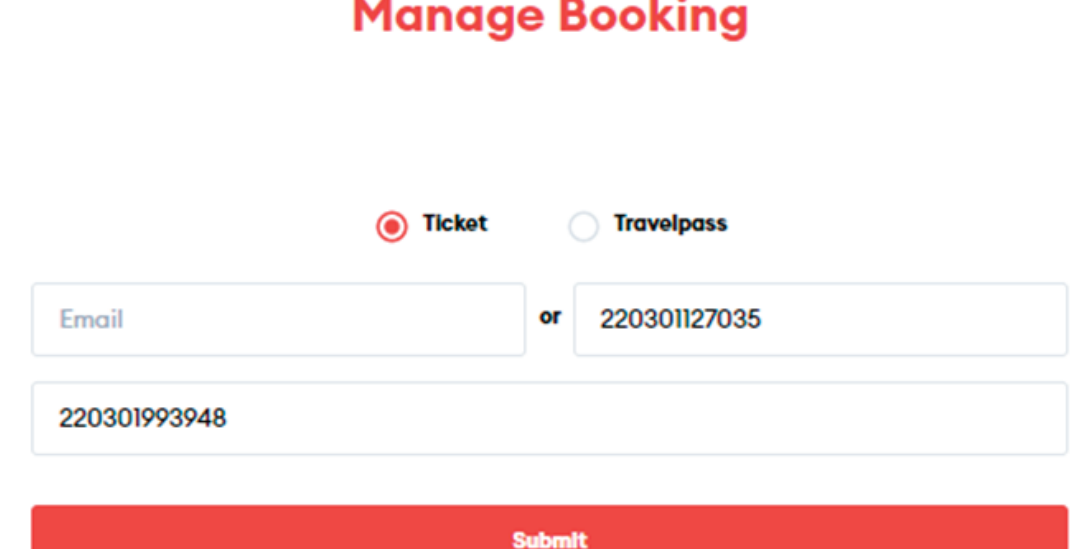

### **Manage Booking**

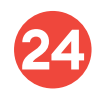

Select the trip for which you want to change the seat:

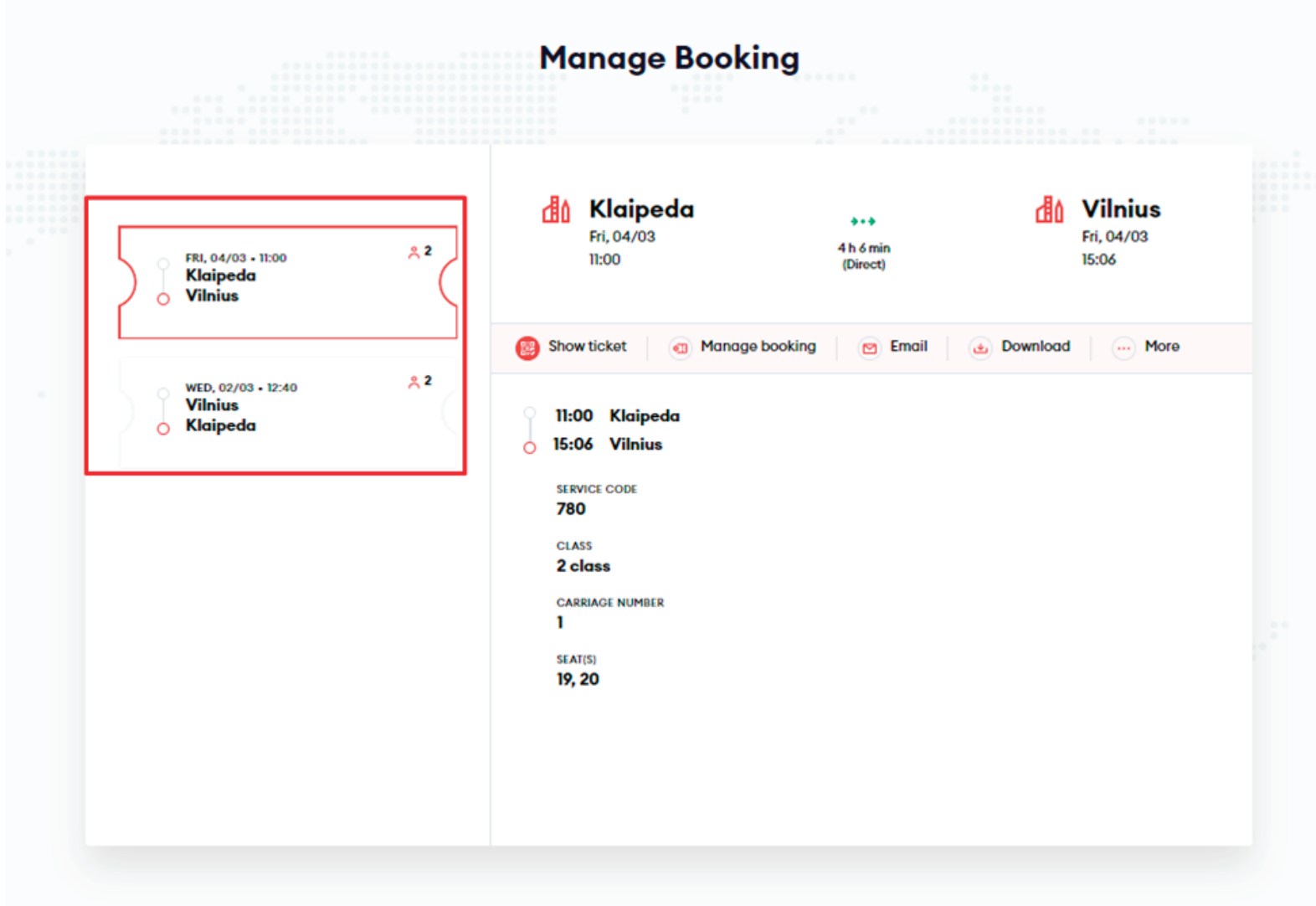

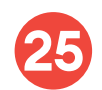

Click **"Manage booking"** and select **"Manage seats and additional products"**:

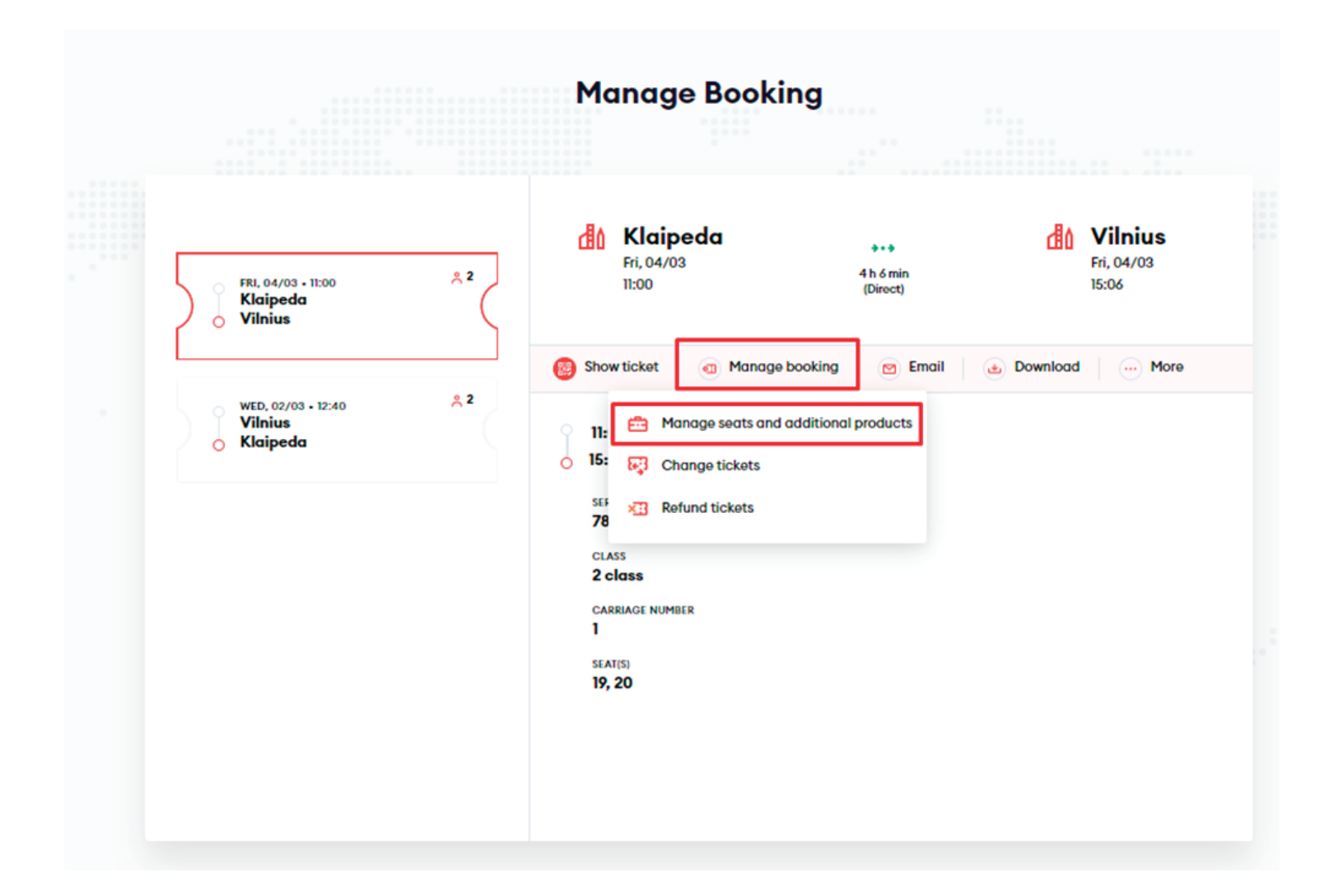

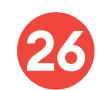

**26** Select the passenger for which you want to change the seat and click **"Continue"**:

#### $^{\circledR}$

### Manage seats and additional products

Please choose passengers to continue

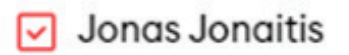

Petras Petraitis

Cancel

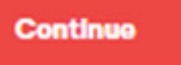

Select **"Change class or seating service"**:

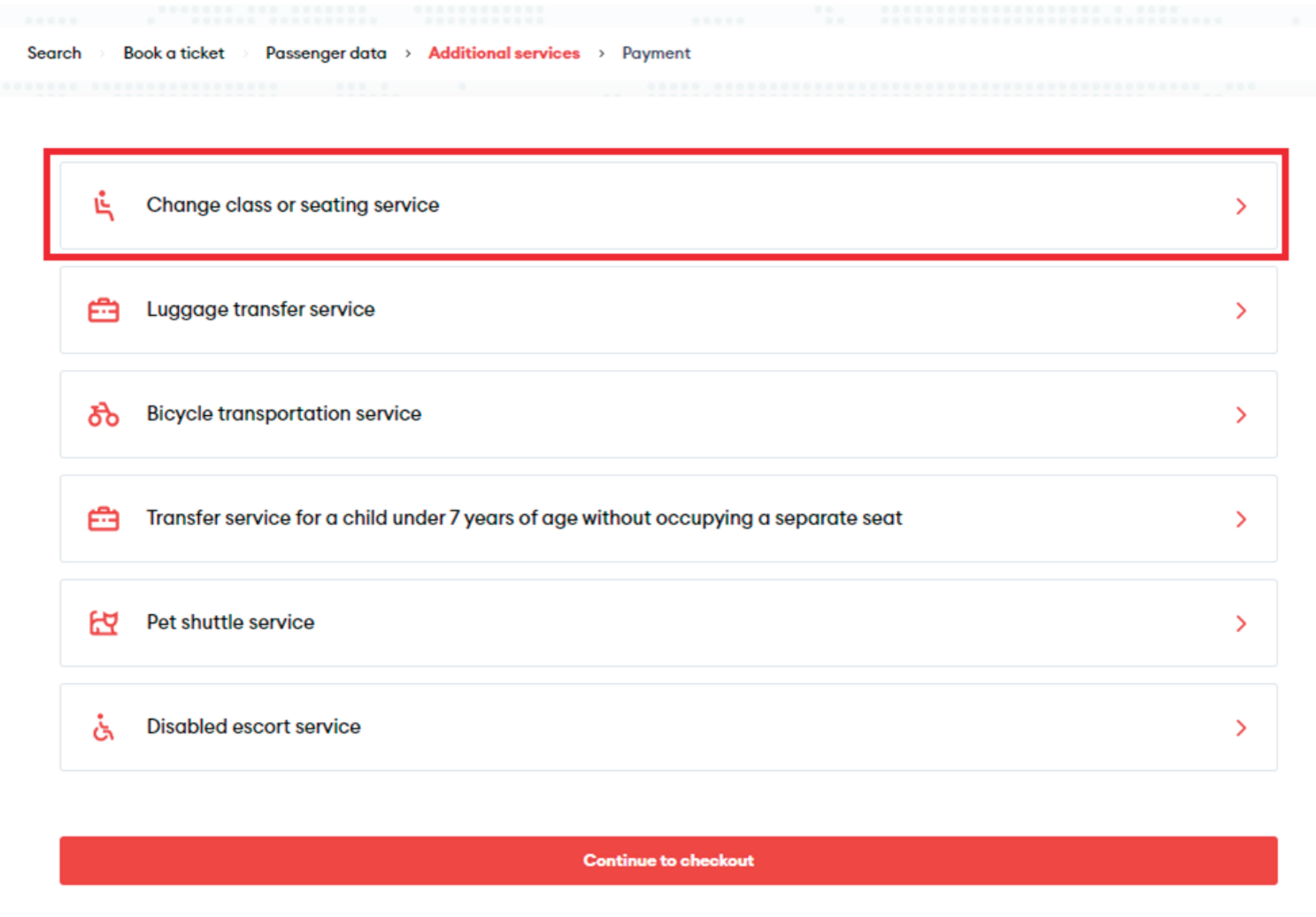

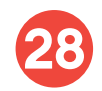

Select the passenger for which you want to change the seat and click to **"Move to another seat"**:

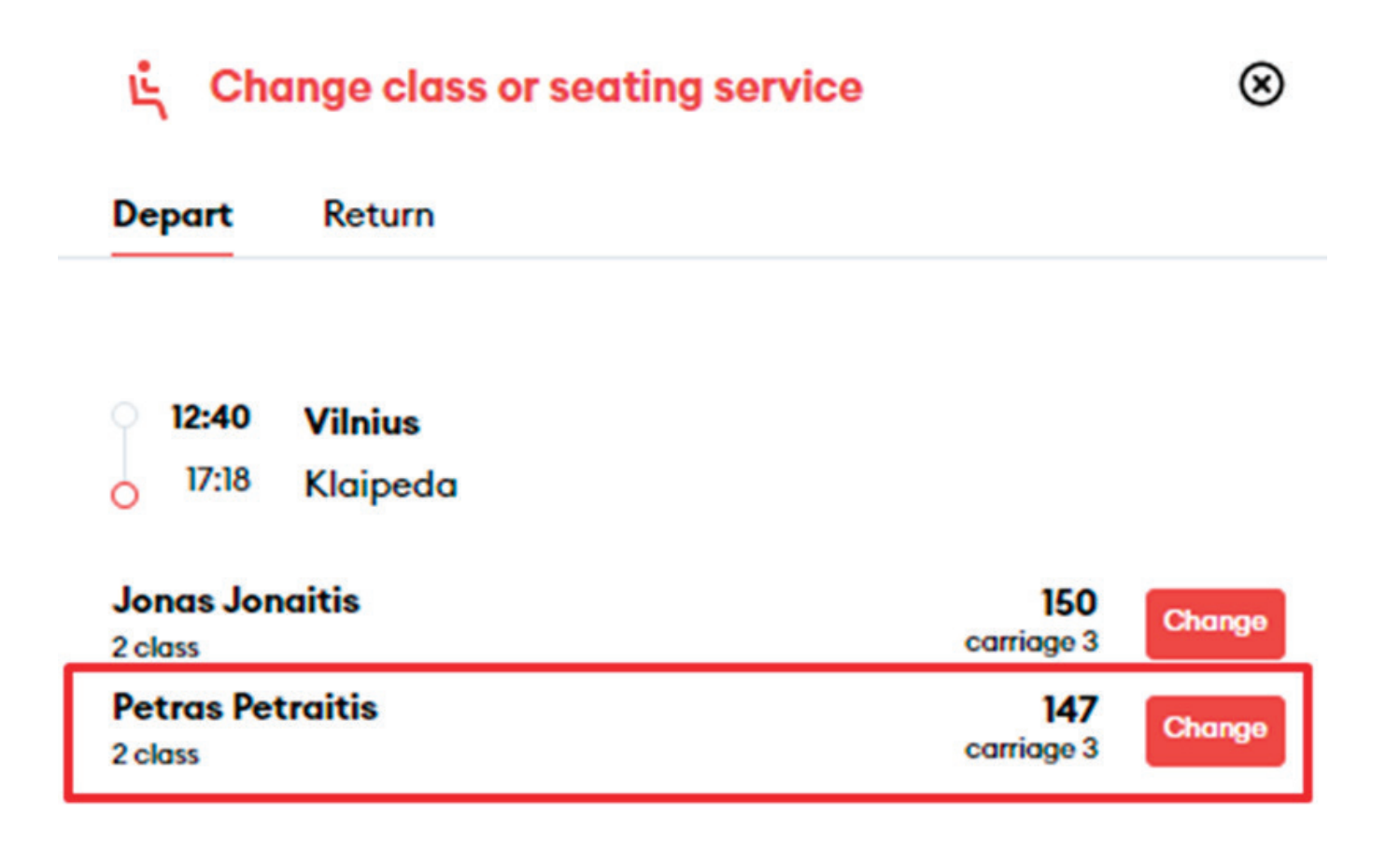

**29**

You will be directed to the train diagram, where you can select the railcar and the desired destination by clicking on the desired location - the system will save it automatically:

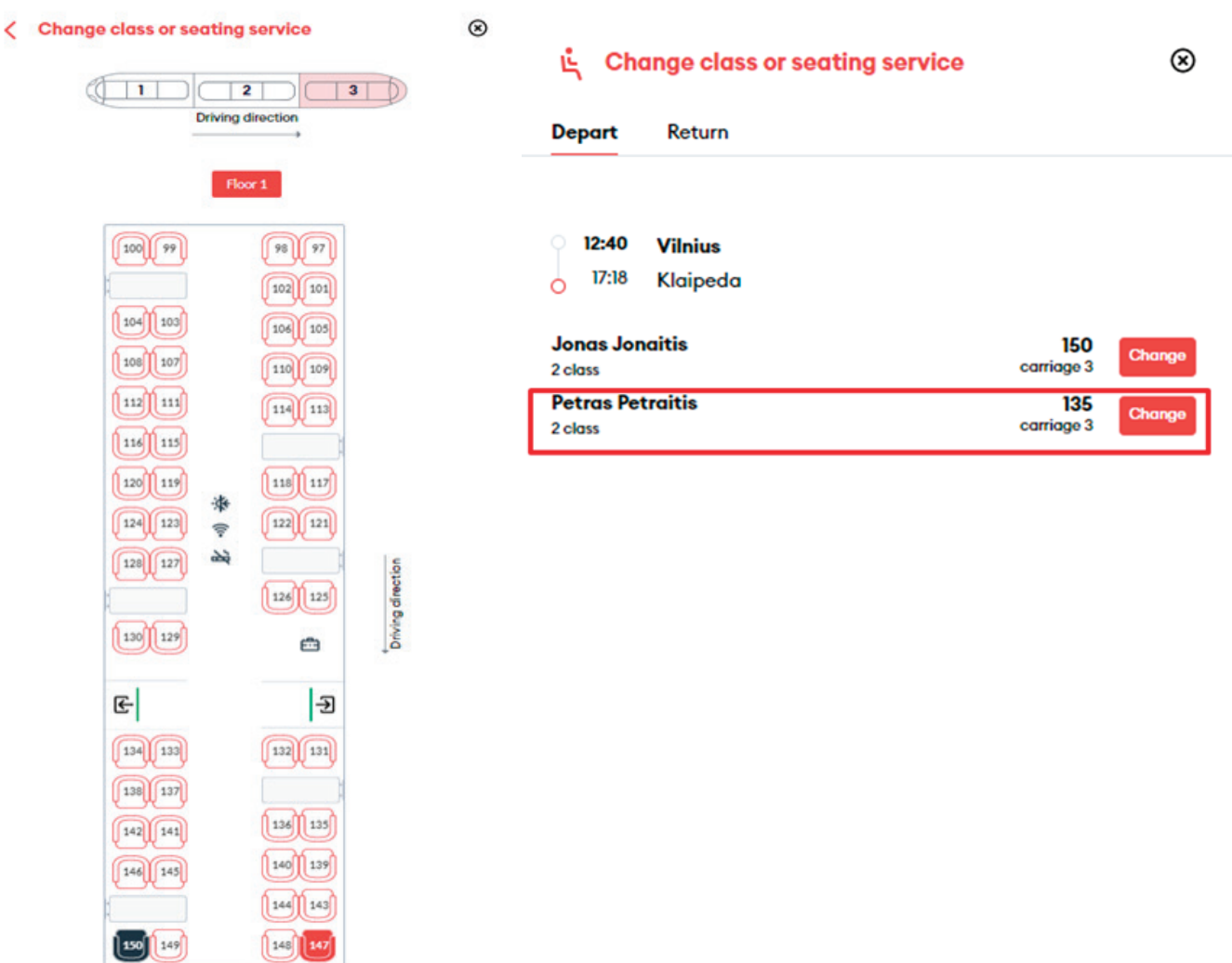

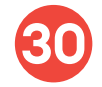

**30** Then click the **"X"** at the top and **"Continue"** to be transferred to your basket.

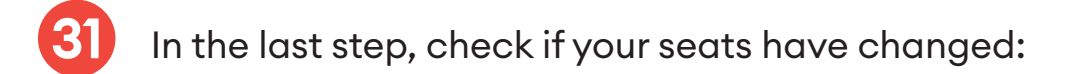

#### Pay for your order

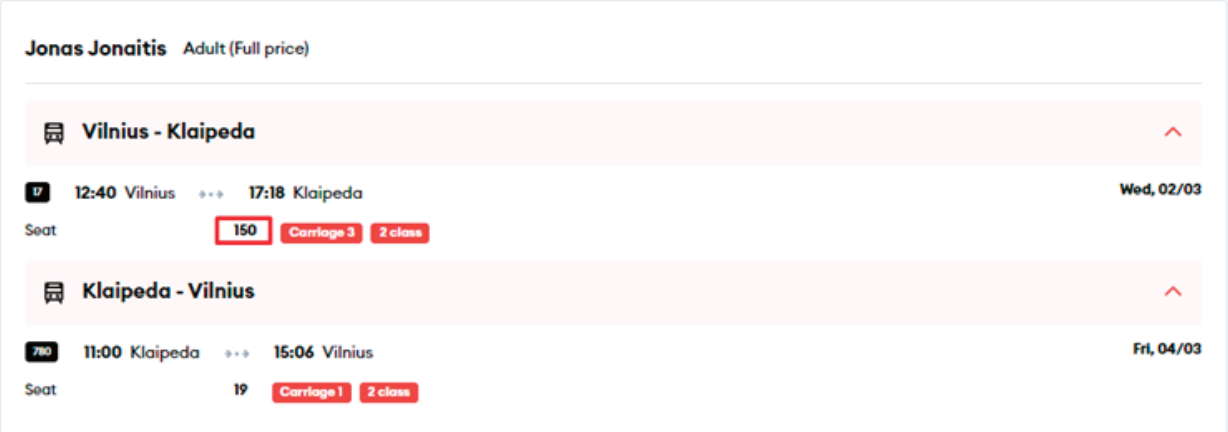

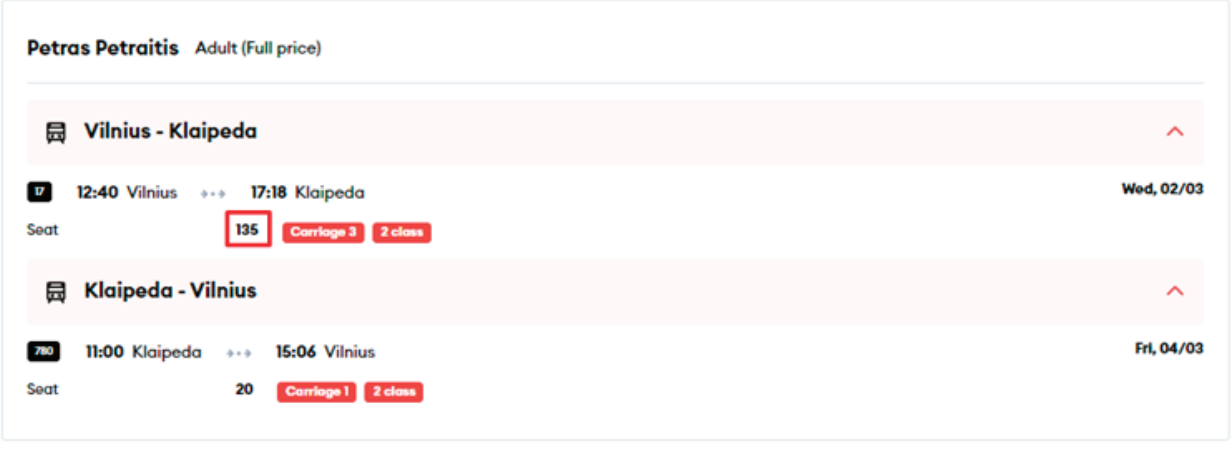

**Total to pay** 

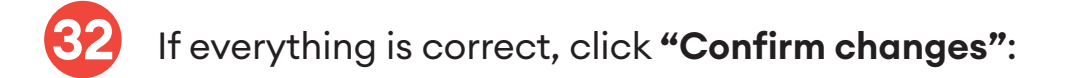

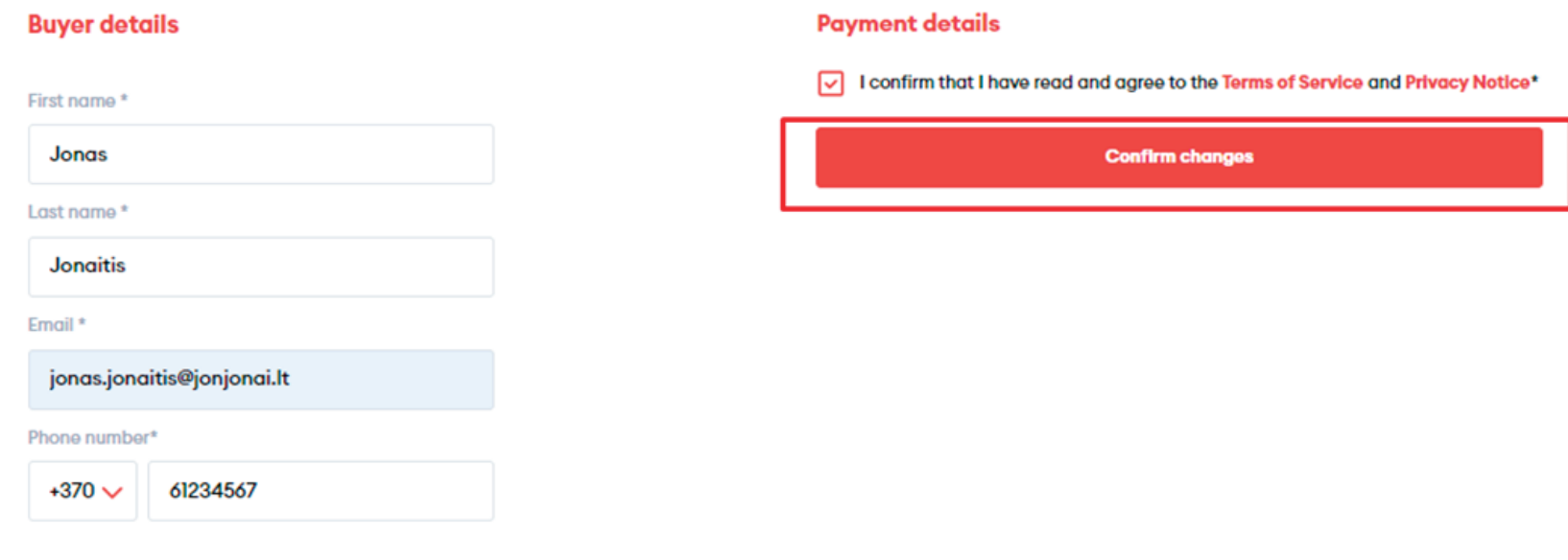

**33**

After a successful changing, you will see a message on the screen stating that your trip details have been changed:

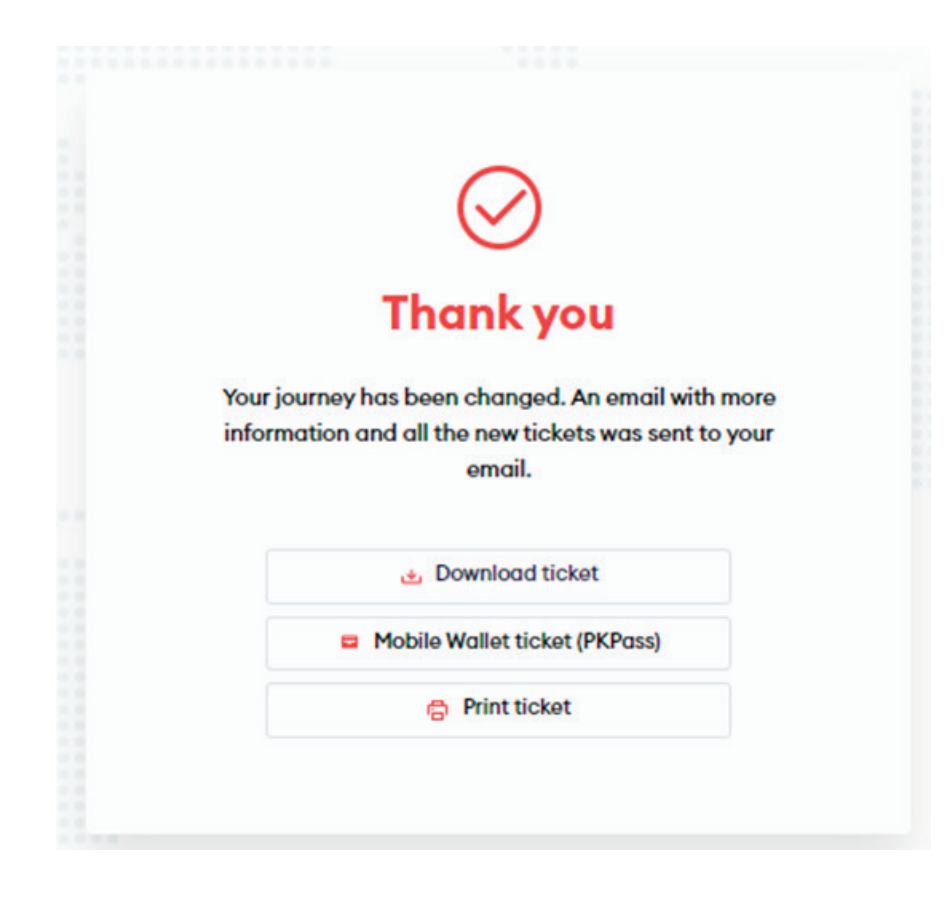

## **Congratulations!**

**Now you know how to buy a ticket in the new ticketing system!**